# MityCAM-C8000 – MityViewer Quick Start Guide

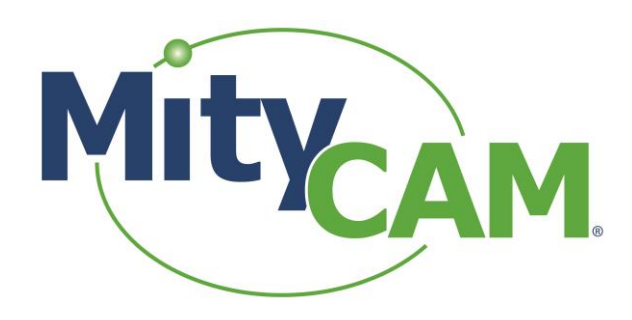

(CT-031/Revision: Pending)

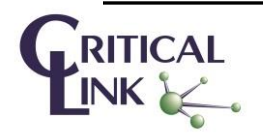

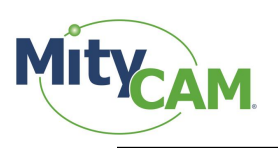

# **Contents**

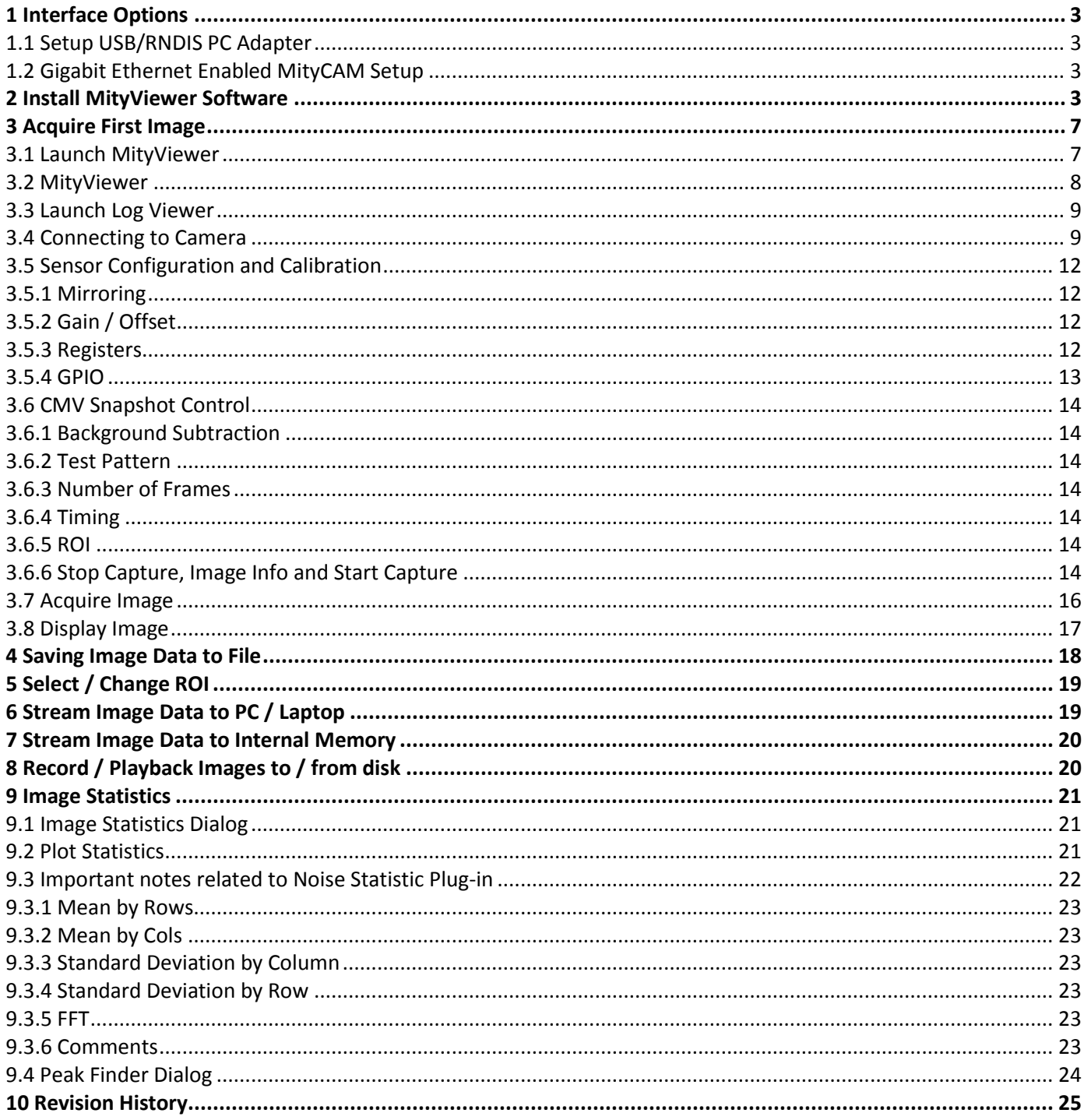

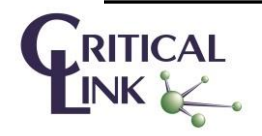

# **Figures**

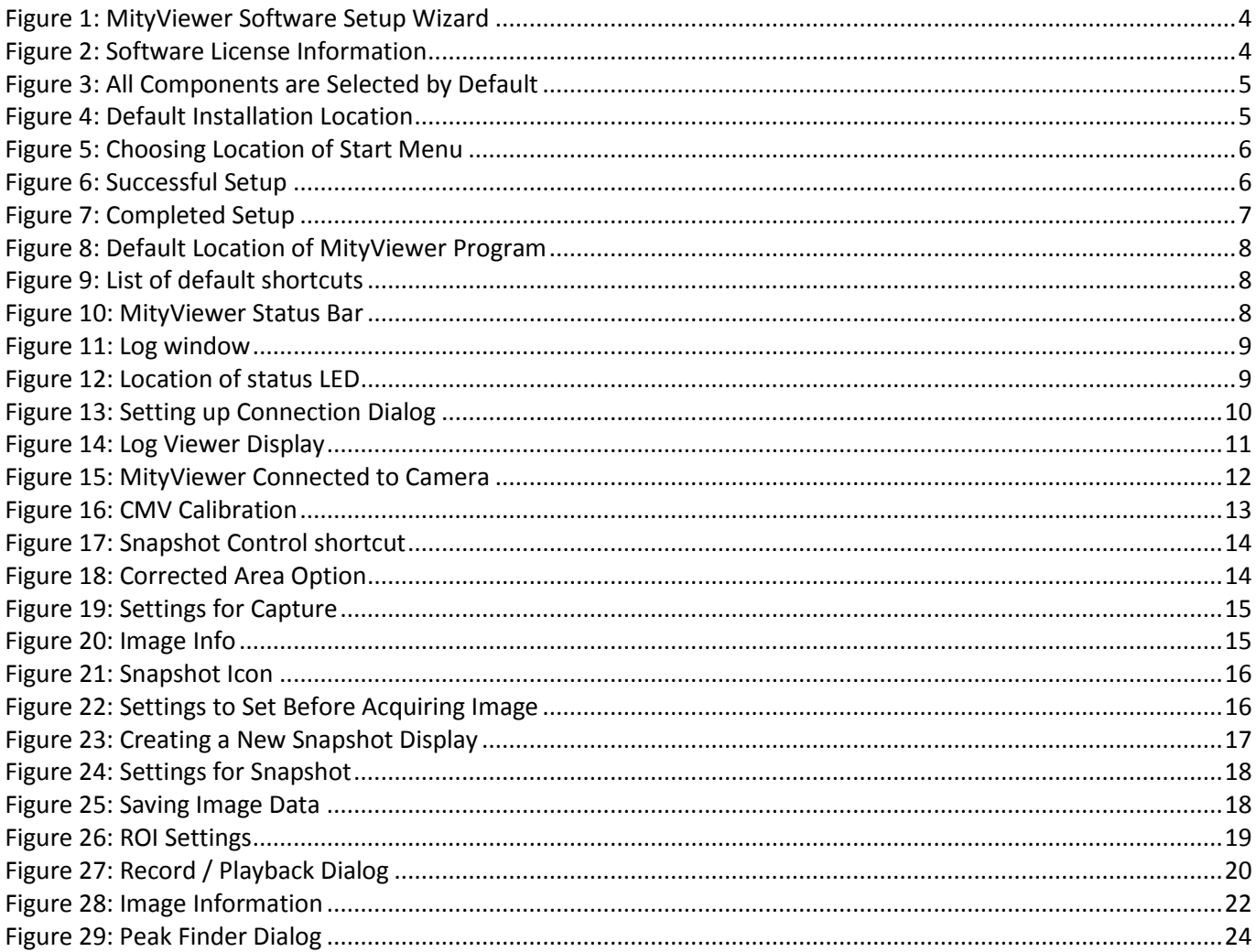

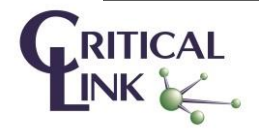

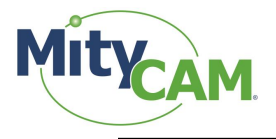

# <span id="page-3-0"></span>**1 Interface Options**

## <span id="page-3-1"></span>1.1 **Setup USB/RNDIS PC Adapter**

All MityCAM-C8000 models feature the option to send image data over the USB 2.0 interface of the camera. This communication occurs over a USB 2.0 Remote Network Driver Interface Specification (RNDIS) to a PC. The camera is already configured to have an IP address of 10.1.47.2 for this interface and the PC should configure its corresponding RNDIS USB Gadget address to be 10.1.47.1.

This device should have been configured using the Hardware Setup Guide that was included with the MityCAM. If this has not been performed yet, then please follow the steps outlined in that guide.

In addition to image capture with the MityViewer application, the USB interface allows SSH access to the camera for configuration and debug activities.

## <span id="page-3-2"></span>1.2 **Gigabit Ethernet Enabled MityCAM Setup**

For MityCAM-C8000 cameras that feature the Gigabit Ethernet interface type, configuration of the USB/RNDIS interface is not recommended for image capture as the Ethernet interface offers superior frame rate capabilities.

Each MityCAM is pre-configured to obtain an IP address from a DHCP server running on a network. If directly connecting to a PC a DHCP server would need to be run on the PC or the camera must be configured to use a static IP address instead. Please contact your Critical Link account representative for further details about how to make such modifications.

Once the camera and the PC are connected to the same DHCP enabled network no other configuration is necessary to communicate using the MityViewer application, once the MityViewer is installed on the PC (see section [2\)](#page-3-3).

# <span id="page-3-3"></span>**2 Install MityViewer Software**

The MityViewer is a Windows PC application which lets you setup and configure the CMV8000 sensor/camera as well as acquire and display image data. Follow the steps below to install the MityViewer application on your PC.

Installing the application on your computer will create shortcuts to start it under the standard menus (Start->Programs->Critical Link->MityCCD on a Windows based computer). During the installation, you will be able to select which plugin elements you wish to install. Some of the plugins are designed for factory and/or development use and will require keys to install. The default set should be adequate for the majority of users.

Download the latest application (MityViewer\_setup\_2\_x\_x.exe\*) from the support site at <https://support.criticallink.com/redmine/projects/mityccd/files>and then follow the prompts (see [Figure 1](#page-4-0) throug[h Figure 7\)](#page-7-2). Note: a registered account is required for access.

\*x designates any revision.

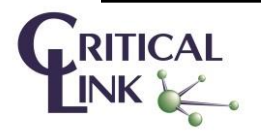

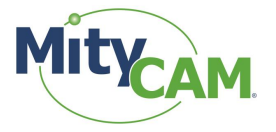

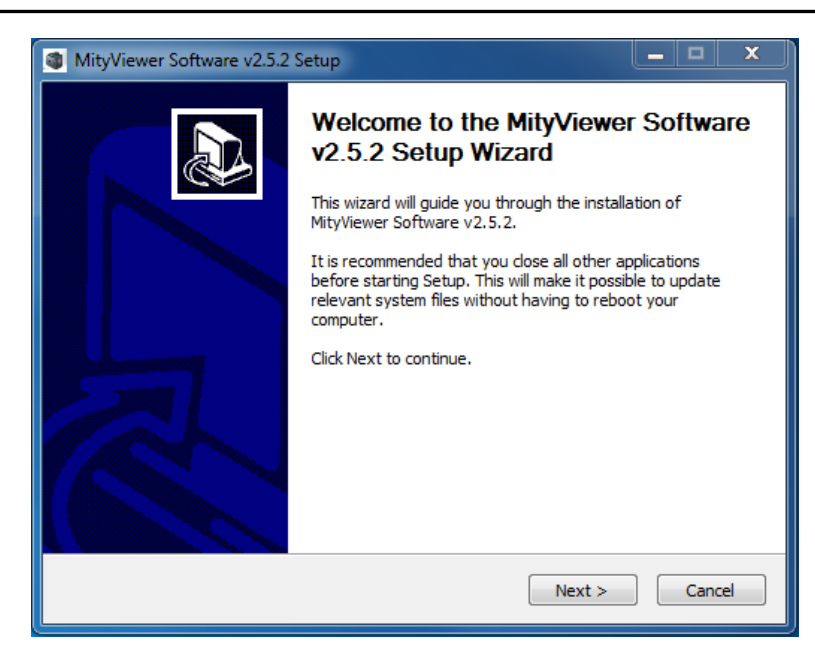

**Figure 1: MityViewer Software Setup Wizard**

<span id="page-4-0"></span>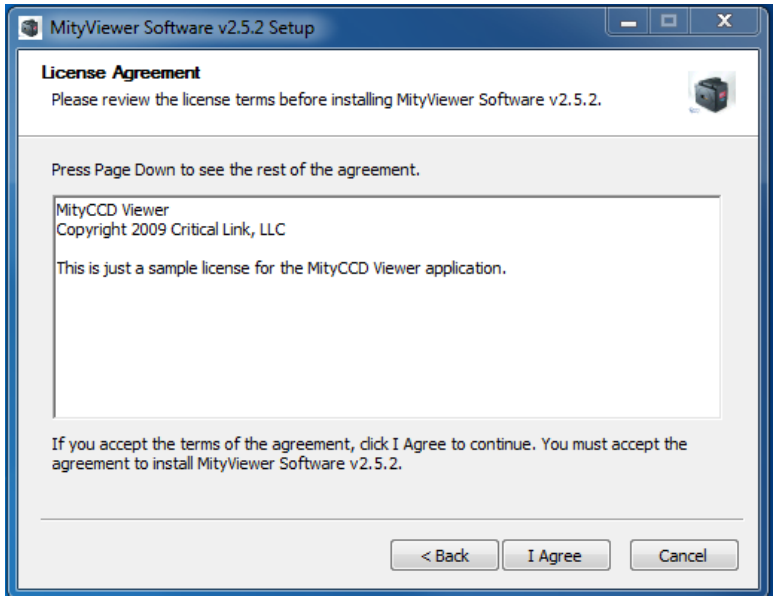

**Figure 2: Software License Information**

<span id="page-4-1"></span>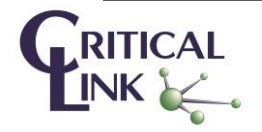

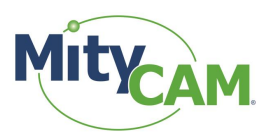

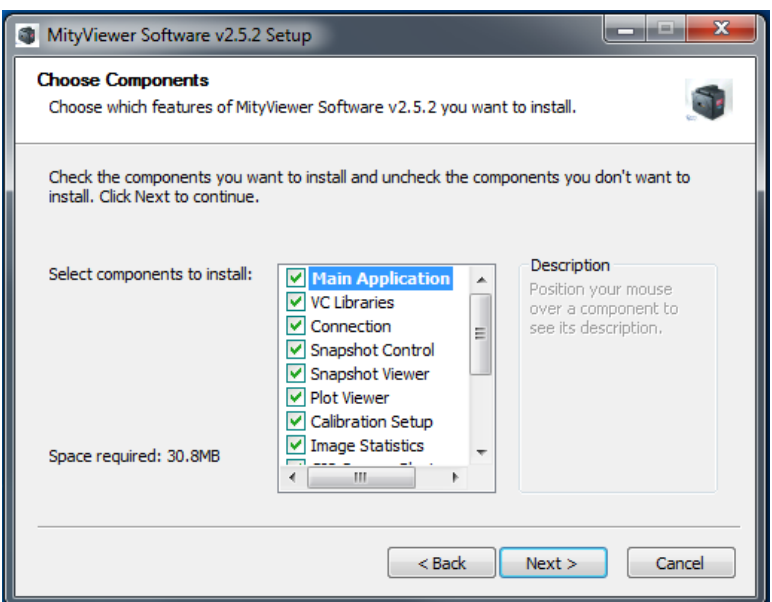

**Figure 3: All Components are Selected by Default**

<span id="page-5-0"></span>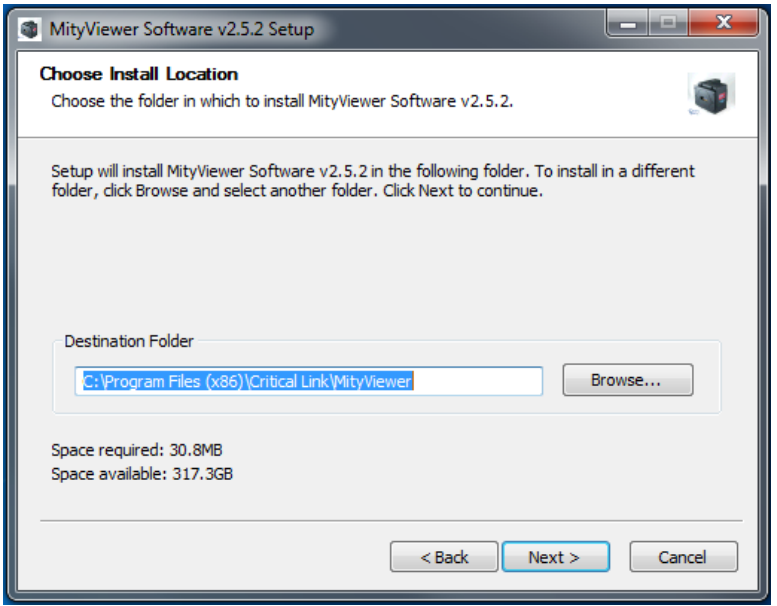

**Figure 4: Default Installation Location**

<span id="page-5-1"></span>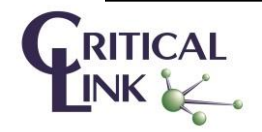

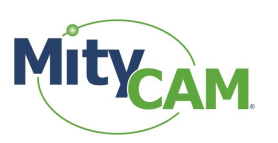

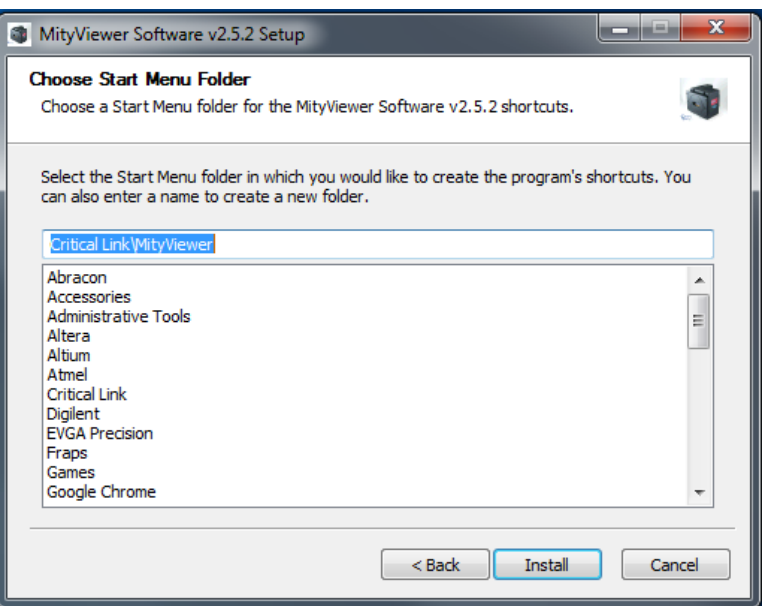

**Figure 5: Choosing Location of Start Menu**

<span id="page-6-0"></span>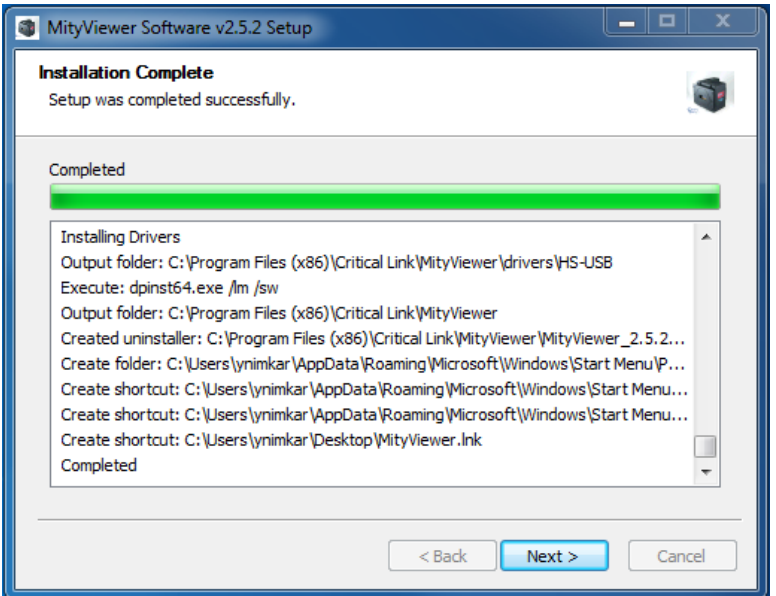

**Figure 6: Successful Setup**

<span id="page-6-1"></span>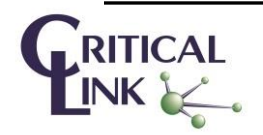

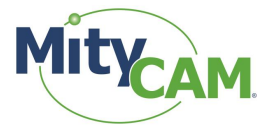

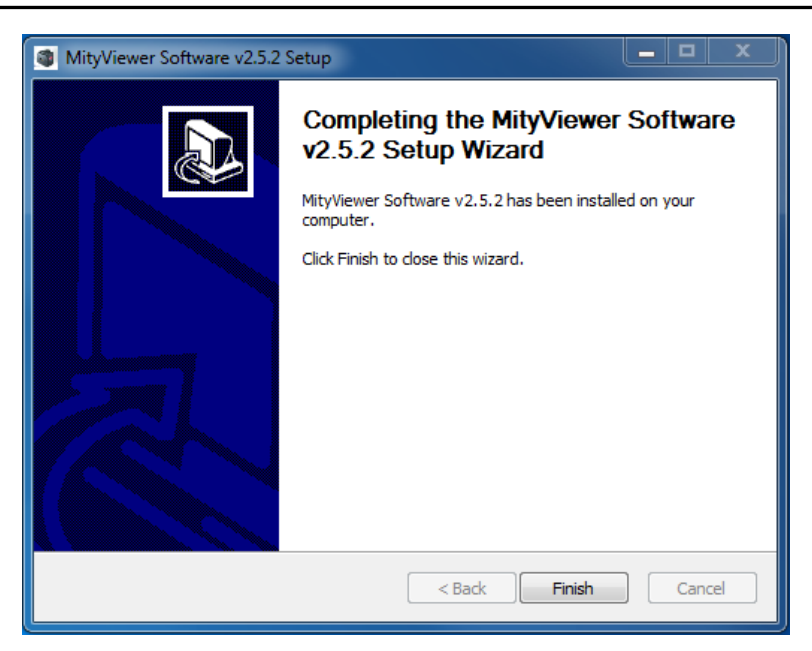

**Figure 7: Completed Setup**

# <span id="page-7-2"></span><span id="page-7-0"></span>**3 Acquire First Image**

This section discusses the steps needed to connect to the camera, launch the MityViewer software and acquire the first image.

## <span id="page-7-1"></span>3.1 **Launch MityViewer**

Launch the MityViewer software by going to the Windows Start menu and typing MityViewer. The program will start and the desktop will appear (Windows 7). Alternatively you can also find the application in your start menu under Start->Programs->Critical Link->MityViewer.

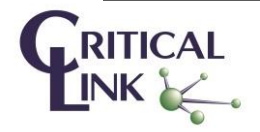

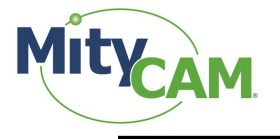

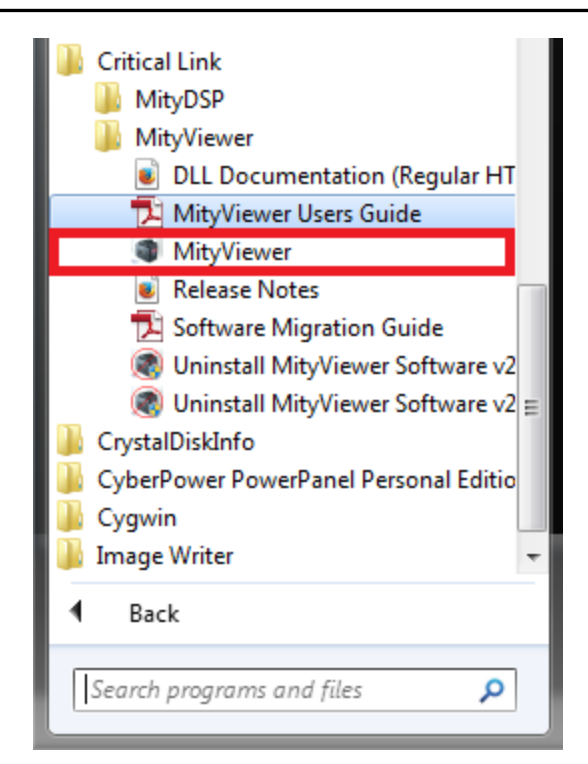

**Figure 8: Default Location of MityViewer Program**

## <span id="page-8-1"></span><span id="page-8-0"></span>3.2 **MityViewer**

All key features of the Viewer are easily accessible via icons below the menu bar.

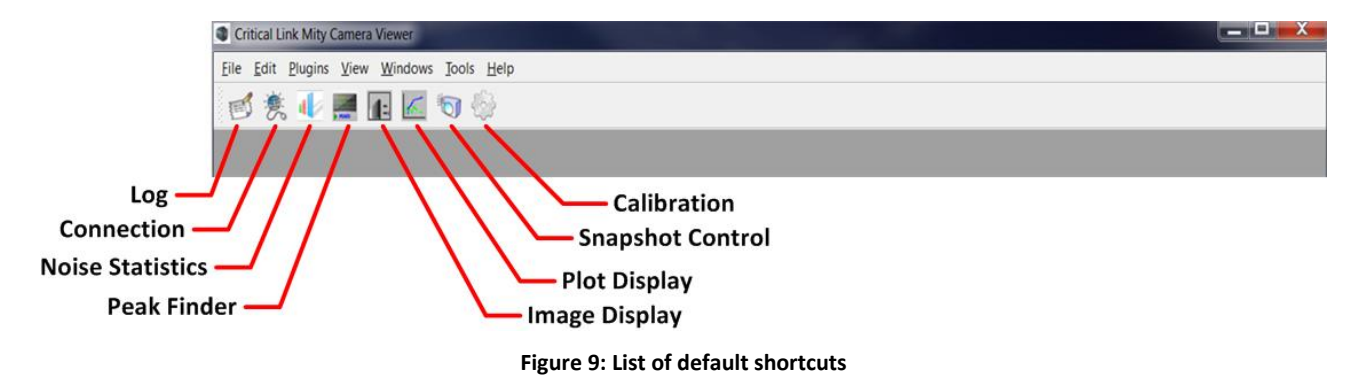

<span id="page-8-2"></span>The status bar – displayed at the bottom of the window – shows a summary of camera / image acquisition status.

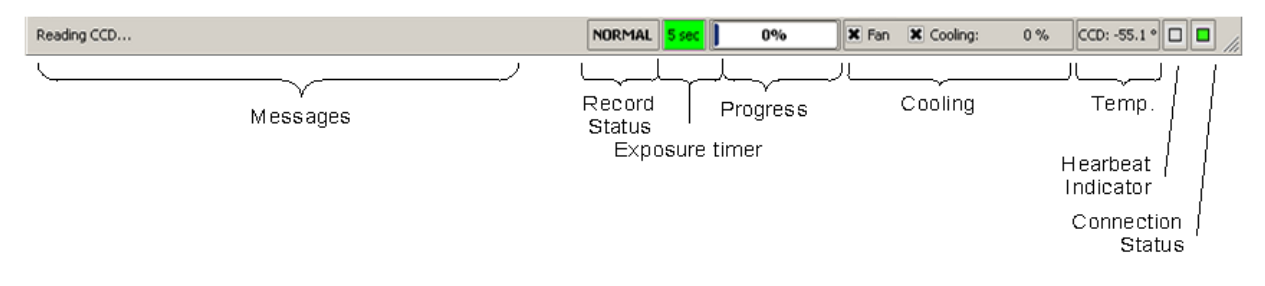

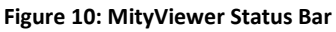

<span id="page-8-3"></span>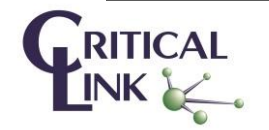

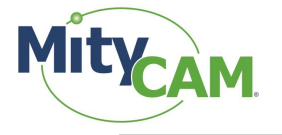

#### <span id="page-9-0"></span>3.3 **Launch Log Viewer**

This dialog shows all the communication between the camera and PC and can assist in understanding overall operation. Click on the Log Viewer icon to launch the Log window.

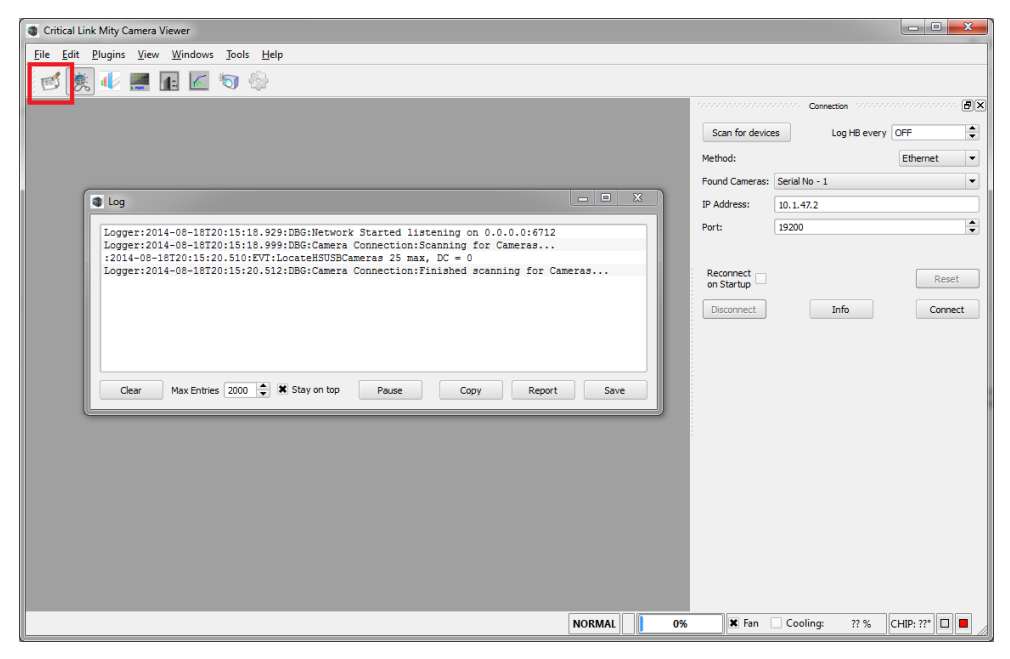

**Figure 11: Log window**

#### <span id="page-9-2"></span><span id="page-9-1"></span>3.4 **Connecting to Camera**

3.4.1 Attach USB Cable (for RNDIS USB Gadget) from the PC to the camera if not already done.

3.4.2 Turn power on to the camera and you should immediately hear the fan turn on. Note, it takes the camera approximately 20 seconds to boot-up from a power-on cycle so you may need to wait 20  $\sim$  45 seconds to connect successfully. You should see a green status LED through the fan grill on the rear of the camera if it is running and "ready".

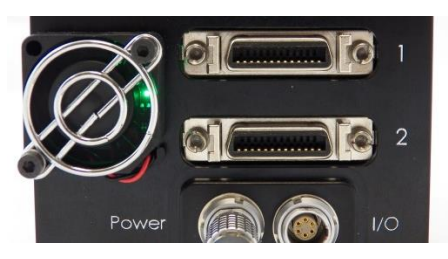

**Figure 12: Location of status LED**

- <span id="page-9-3"></span>3.4.3 If the connection dialog is not open, then select the connection icon form menu bar.
- 3.4.4 Select **Ethernet** as the communication method.
- 3.4.5 Select **Scan for devices** button.

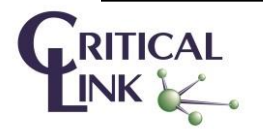

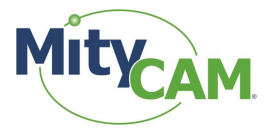

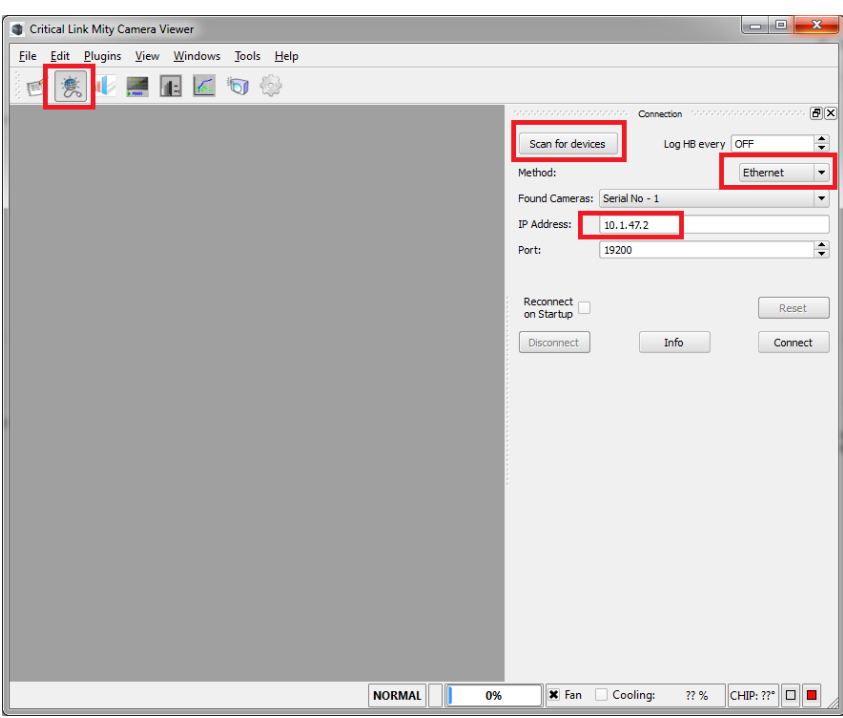

**Figure 13: Setting up Connection Dialog**

<span id="page-10-0"></span>3.4.6 Wait for a few seconds and the camera S/N should appear on the **Found Cameras** drop down list. If the **Found Cameras** drop down list is empty, then select **Scan for devices** again. If you have multiple cameras on your network, then all **Found Cameras** should appear in this drop down list.

3.4.7 Select the camera based on S/N. A printed label with S/N may be found on the back of the camera.

3.4.8 Select **Connect** button and observe display on Log Viewer. If the connect fails initially, then select the **Connect** button a second time.

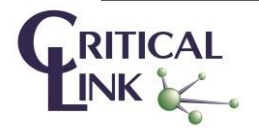

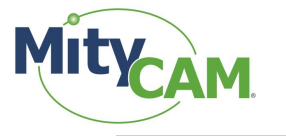

| <b>C</b> Log              |                                                                                       | $\mathbf{x}$ |
|---------------------------|---------------------------------------------------------------------------------------|--------------|
|                           | Logger:2012-07-04T16:02:53.888:DBG:Camera Connection:Scanning for Cameras             |              |
|                           | : $2012-07-04$ T16: 02: 55.394: EVT: LocateHSUSBCameras 25 max, DC = 0                |              |
|                           | Logger:2012-07-04T16:02:55.396:DBG:Camera Connection:Finished scanning for Cameras    |              |
|                           | Logger:2012-07-04T16:11:17.711:DBG:Camera Connection:Connecting to camera via etherne |              |
|                           | Logger:2012-07-04T16:11:38.813:DBG:Camera Connection:Camera Connection Failed!        |              |
|                           | Logger:2012-07-04T16:11:50.789:DBG:Camera Connection:Connecting to camera via etherne |              |
|                           | Logger:2012-07-04T16:11:50.841:DBG:Camera Connection:Successfully connected!          |              |
|                           | Logger: 2012-07-04T16:11:50.943: DBG: Calling CLEnableFan(1) : 0                      |              |
|                           | Logger:2012-07-04T16:11:51.043:DBG:Camera CCD Setpoint 10 : 0                         |              |
|                           | Logger:2012-07-04T16:11:51.043:DBG:CLSetShutterParams (0,0,1) : 0                     |              |
|                           | Logger:2012-07-04T16:11:51.043:DBG:Calling CLSetGPIO(0,0) : 0                         |              |
|                           | Logger:2012-07-04T16:11:51.043:DBG:Calling CLSetGPIO(1,0) : 0                         |              |
|                           | Logger:2012-07-04T16:11:51.044:DBG:Calling CLSetGPIO(2,0) : 0                         |              |
|                           | Logger:2012-07-04T16:11:51.044:DBG:Calling CLSetGPIO(3,0) : 0                         |              |
|                           | Logger: 2012-07-04T16:11:51.044: DBG: Calling CLSetTrigger (-1) : 0                   |              |
|                           | Logger: 2012-07-04T16:11:51.144: DBG: Calling CLSetGain(0) : 0                        |              |
|                           | Logger:2012-07-04T16:11:51.144:DBG:CLSetTriggerMode (0,0, 1) : 0                      |              |
|                           | Loqqer:2012-07-04T16:11:51.194:DBG:CLGetTriqqerMode (0,0,0) : 0                       |              |
|                           | Logger:2012-07-04T16:11:51.244:DBG:Called CLGetCameraHardwareInfo : 0                 |              |
|                           | Loqqer:2012-07-04T16:11:54.244:DBG:Called CLGetTiminqData() : 0                       |              |
|                           | $Logger:2012-07-04T16:11:54.295:DBG:calling CLGetCamerahetworkConfig() ry = 0$        |              |
|                           | Loqqer:2012-07-04T16:11:54.345:DBG:calling CLGetCameraNetworkConfig() rv = 0          |              |
|                           | Logger:2012-07-04T16:11:54.495:DBG:Calling CLSetTestPattern() : 0                     |              |
|                           | Logger:2012-07-04T16:11:54.545:DBG:Calling CLGetCameraHardwareInfo() : 0              |              |
|                           | Logger: 2012-07-04T16:11:54.545:DBG: Calling CLGetCCDArea () : 0                      |              |
|                           | Logger:2012-07-04T16:11:54.545:DBG:Calling CLSetCCDArea (0,0,1024,1024) : 0           |              |
|                           | Logger:2012-07-04T16:11:54.545:DBG:Calling CLSetCCDArea (0,0,1024,1280) : 0           |              |
|                           | Logger:2012-07-04T16:11:54.596:DBG:Calling CLGetCameraHardwareInfo : 0                |              |
|                           |                                                                                       |              |
| Clear<br>Max Entries 2000 | $\Rightarrow$ $\Box$<br>Stay on top<br>Report<br>Pause<br>Copy                        | Save         |

**Figure 14: Log Viewer Display**

<span id="page-11-0"></span>3.4.9 Once the camera has successfully connected, then two green indicators will appear on the bottom right of the status bar. The right-most indicator indicates connection to the camera. The left most indicator flashes green and indicates receipt of a periodic heartbeat message from the camera. A message indicating that the **Camera Connection Established** also appears on the bottom left.

3.4.10 The periodic heartbeat message contains status information. Some of the information may be shown by selecting the **Info** button.

3.4.11 Currently the temperature sensory is not implemented for the MityCAM-C8000 and will report - 199.9C in the MityViewer application.

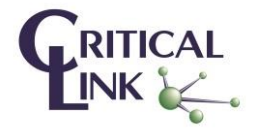

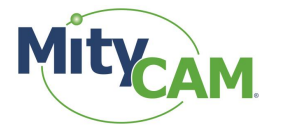

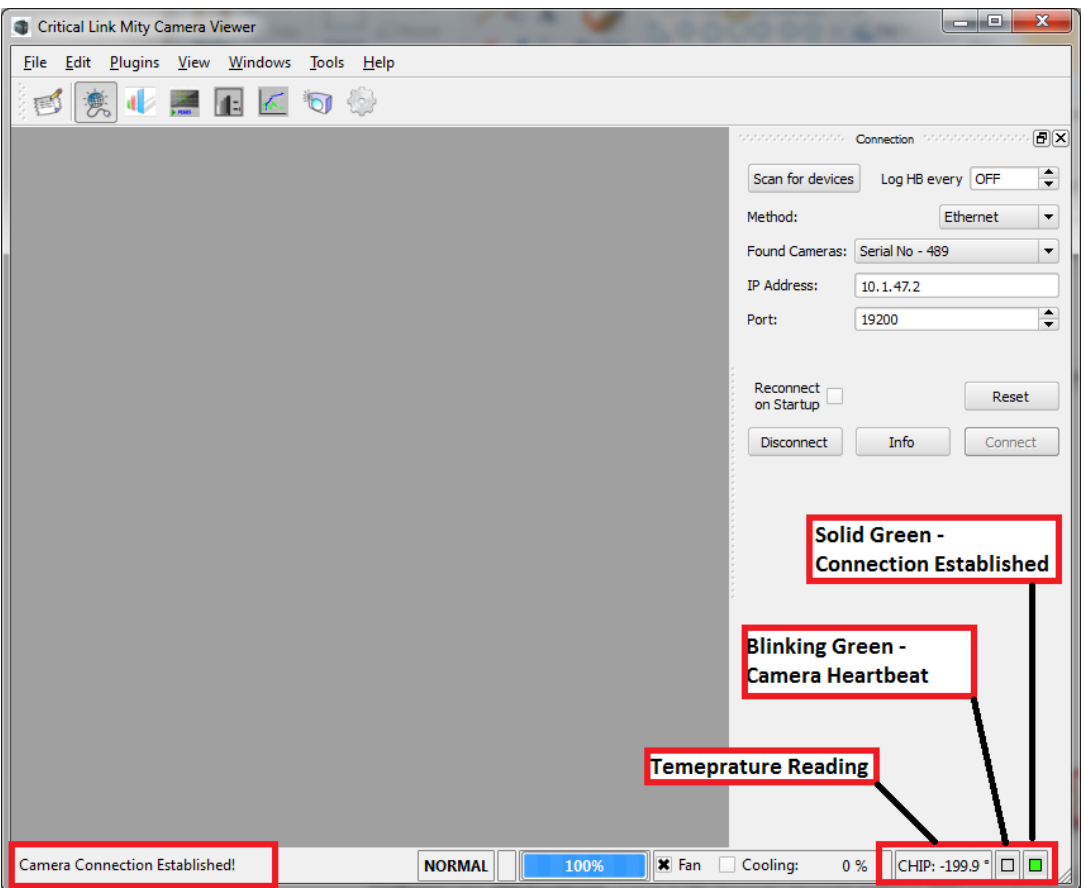

**Figure 15: MityViewer Connected to Camera**

## <span id="page-12-4"></span><span id="page-12-0"></span>3.5 **Sensor Configuration and Calibration**

#### <span id="page-12-1"></span>3.5.1 **Mirroring**

<span id="page-12-2"></span>If desired, you can mirror the image over both the horizontal and vertical axes.

#### 3.5.2 **Gain / Offset**

All settings in the Gain/Offset section directly manipulate the sensor registers.

3.5.2.1 The Programmable Gain Amplifier (**PGA**) can be set to one of 5 values; 1.0, **1.33 (default)**, 2, 3 and 4.

3.5.2.2 ADC Gain can be set to a value between 0 and 64, with **32 being the default**.

3.5.2.3 **Offset** is a digital bias on the data and can be set to a value between 0 and 2047 with **444 being the default**.

#### <span id="page-12-3"></span>3.5.3 **Registers**

If necessary it is possible to read and write registers within the MityCAM-C8000 camera itself through the Peek and Poke buttons.

**Note that it is possible to damage or cause the MityCAM-C8000 to become inoperable using this feature. An address or data must be provided in hex format.**

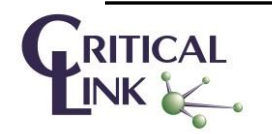

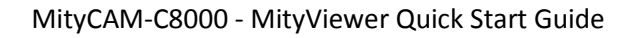

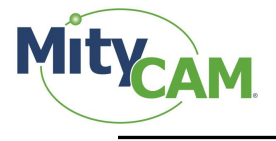

# <span id="page-13-0"></span>3.5.4 **GPIO**

The GPIO section of the CMV calibration tool allows the configuration of the 4 GPIOs accessible on the rear side of the camera. Please contact your Critical Link representative if a GPIO interface cable is needed, as it is not included.

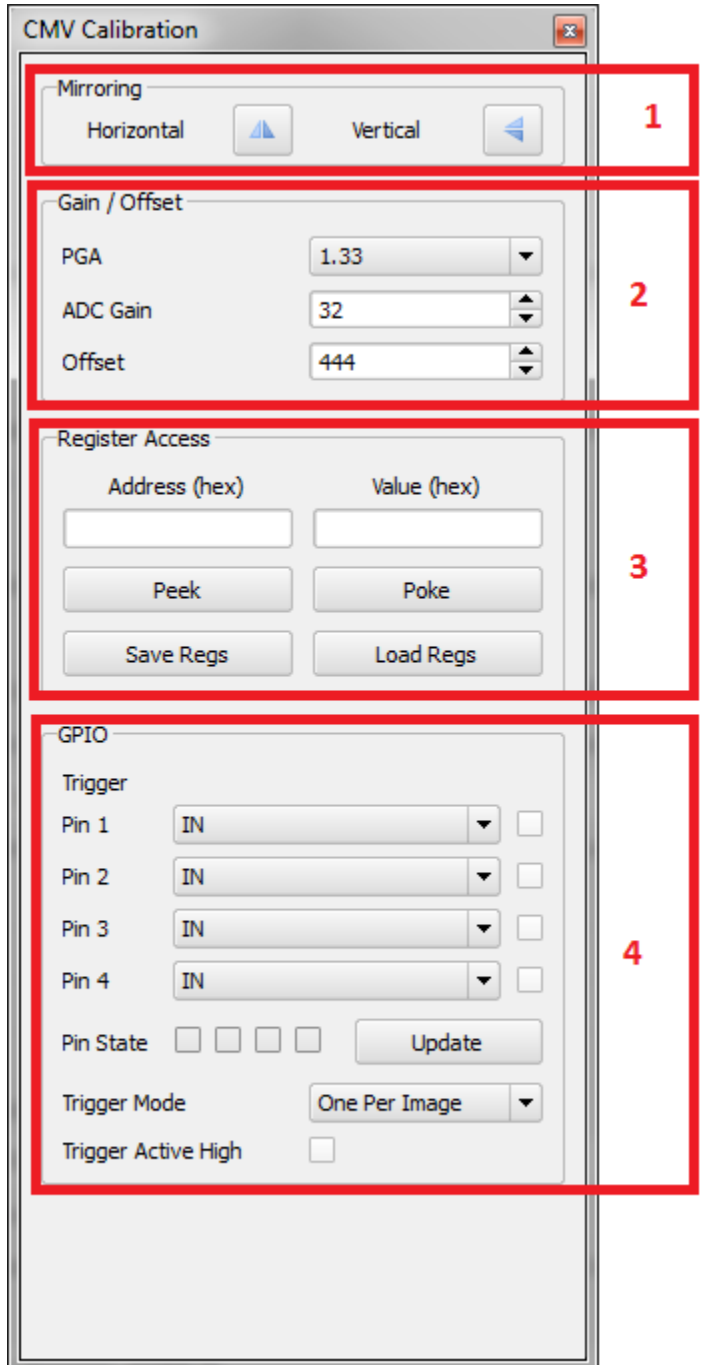

**Figure 16: CMV Calibration**

<span id="page-13-1"></span>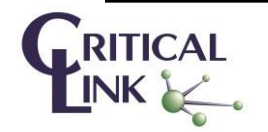

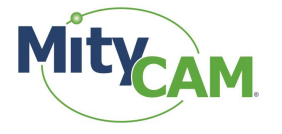

## <span id="page-14-0"></span>3.6 **CMV Snapshot Control**

Select **CMV Snapshot Control** icon to display the **Snapshot Control** Panel.

| Critical Link Mity Camera Viewer |  |  |  |                                 |  |      |  |  |  |
|----------------------------------|--|--|--|---------------------------------|--|------|--|--|--|
| <b>File</b>                      |  |  |  | Edit Plugins View Windows Tools |  | Help |  |  |  |
|                                  |  |  |  |                                 |  |      |  |  |  |

**Figure 17: Snapshot Control shortcut**

#### <span id="page-14-7"></span><span id="page-14-1"></span>3.6.1 **Background Subtraction**

3.6.1.1 **Number of Frames** sets the number of frames that will be averaged together.

3.6.1.2 **Measure** captures the specified number of background frames.

To view the corrected image using the background subtraction, select the Source  $\rightarrow$  Corrected Area option in the Snapshot Display.

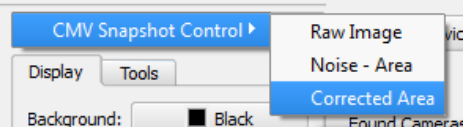

**Figure 18: Corrected Area Option**

#### <span id="page-14-8"></span><span id="page-14-2"></span>3.6.2 **Test Pattern**

<span id="page-14-3"></span>The **Test Pattern** feature is not yet implemented for the MityCAM-C8000 camera.

#### 3.6.3 **Number of Frames**

3.6.3.1 The **Number of Frames** option sets either the total number of frames captured upon press of the **Start Capture** button if the **Continuous** check box is unchecked.

3.6.3.2 If the **Continuous** check box is selected then the number of frames cannot be set as the camera will capture frames and transmit them to MityViewer as quickly as possible.

#### <span id="page-14-4"></span>3.6.4 **Timing**

3.6.4.1 When **HDR Interleaved Mode** each row of camera data will be captured at alternating exposure times based on **Exposure Time 1** and **Exposure Time 2**.

3.6.4.2 **Exposure Time 1** is used for all rows of data when **HDR Interleaved Mode** is not enabled.

3.6.4.3 **Exposure Time 2** is only available in HDR interleaved mode.

3.6.4.4 The **Frame Interval Time [ms]** is the amount of time between two subsequent frame captures.

#### <span id="page-14-5"></span>3.6.5 **ROI**

<span id="page-14-6"></span>Please refer to **Section [5](#page-19-0)** for details about using the ROI options

#### 3.6.6 **Stop Capture, Image Info and Start Capture**

3.6.6.1 **Stop Capture** causes the camera to stop sending image data to MityViewer. This should be used prior to changing any settings in the **Snapshot Control** panel.

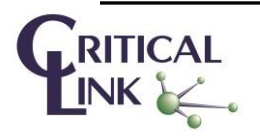

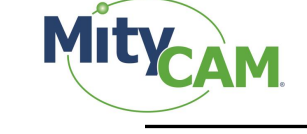

3.6.6.2 **Start Capture** causes the camera to begin sending camera data using the settings specified in the **Snapshot Control** panel.

3.6.6.3 **Image Info** displays the settings used for the last image captured.

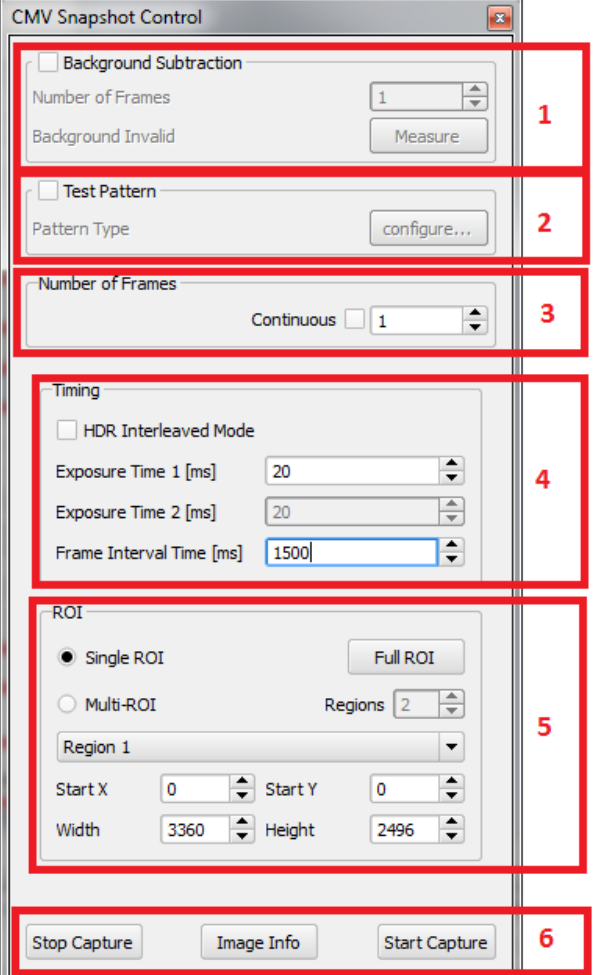

**Figure 19: Settings for Capture**

<span id="page-15-0"></span>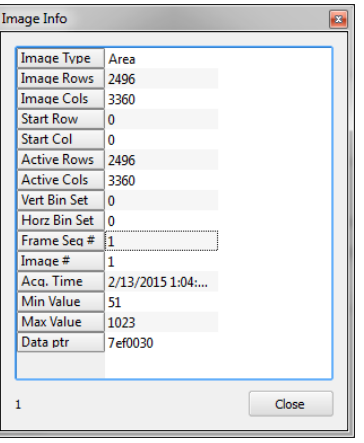

<span id="page-15-1"></span>**ERITICAL** 

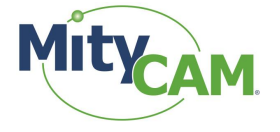

#### <span id="page-16-0"></span>3.7 **Acquire Image**

3.7.1 Select the snapshot icon to display the **Snapshot Control Panel**.

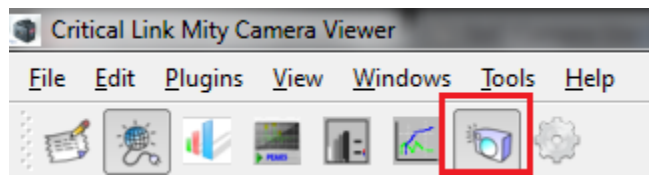

**Figure 21: Snapshot Icon**

- <span id="page-16-1"></span>3.7.2 Set **Number of Frames** to 1 and keep the **Continuous** check box unchecked.
- 3.7.3 Set **Exposure Time** to 20 ms.
- 3.7.4 Set **Frame Interval Time** to 1500 ms.
- 3.7.5 Set **Single ROI**. The width should be 3360 and the height should be 2496.
- 3.7.6 Select **Start Capture**.

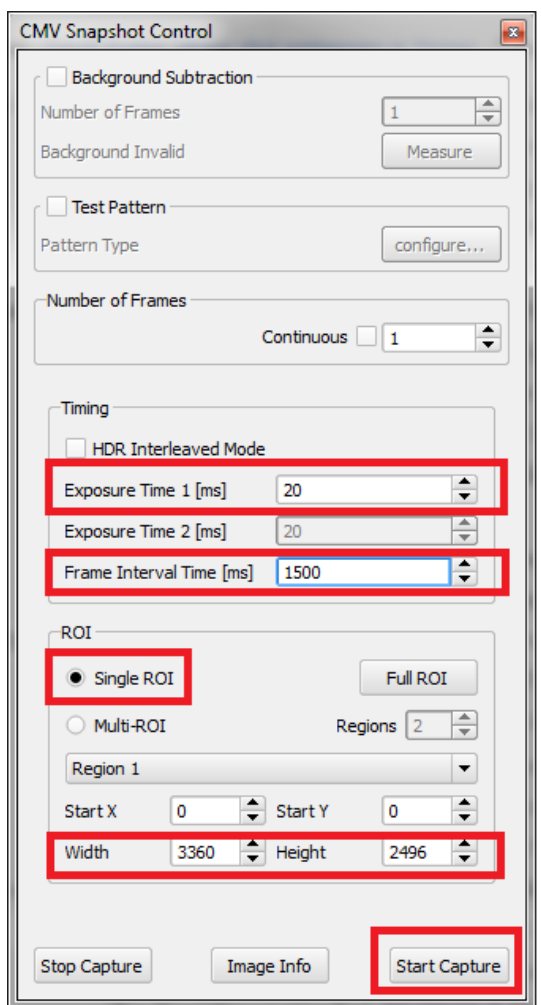

**Figure 22: Settings to Set Before Acquiring Image**

<span id="page-16-2"></span>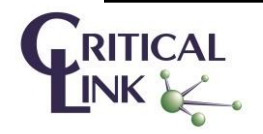

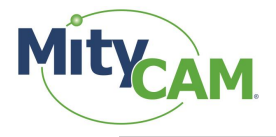

#### <span id="page-17-0"></span>3.8 **Display Image**

3.8.1 To view the Image Data, load a Snapshot Display. Click on the File  $\rightarrow$  New  $\rightarrow$  Snapshot Display menu.

- 3.8.2 Select the **Raw Image** as the **Source Snapshot Display**.
- 3.8.3 Select **Scale Color to Data** checkbox.
- 3.8.4 An image should appear on the **Snapshot Display** control panel.
- 3.8.5 Adjust the lens iris and focus and select **Start Capture** on the **Snapshot** Control panel.

<span id="page-17-1"></span>3.8.6 You may also select **Continuous** on the **Snapshot** Control panel followed by **Start Capture** to continuously acquire images. Select **Stop Capture** to stop acquisition. Note, don't make any changes to the **Exposure Time** or **Frame Interval Time** during continuous acquisition.

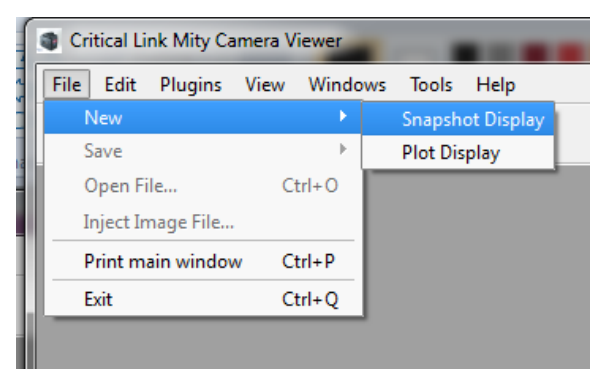

**Figure 23: Creating a New Snapshot Display**

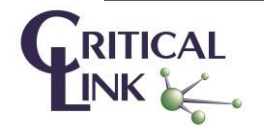

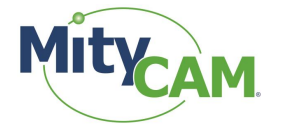

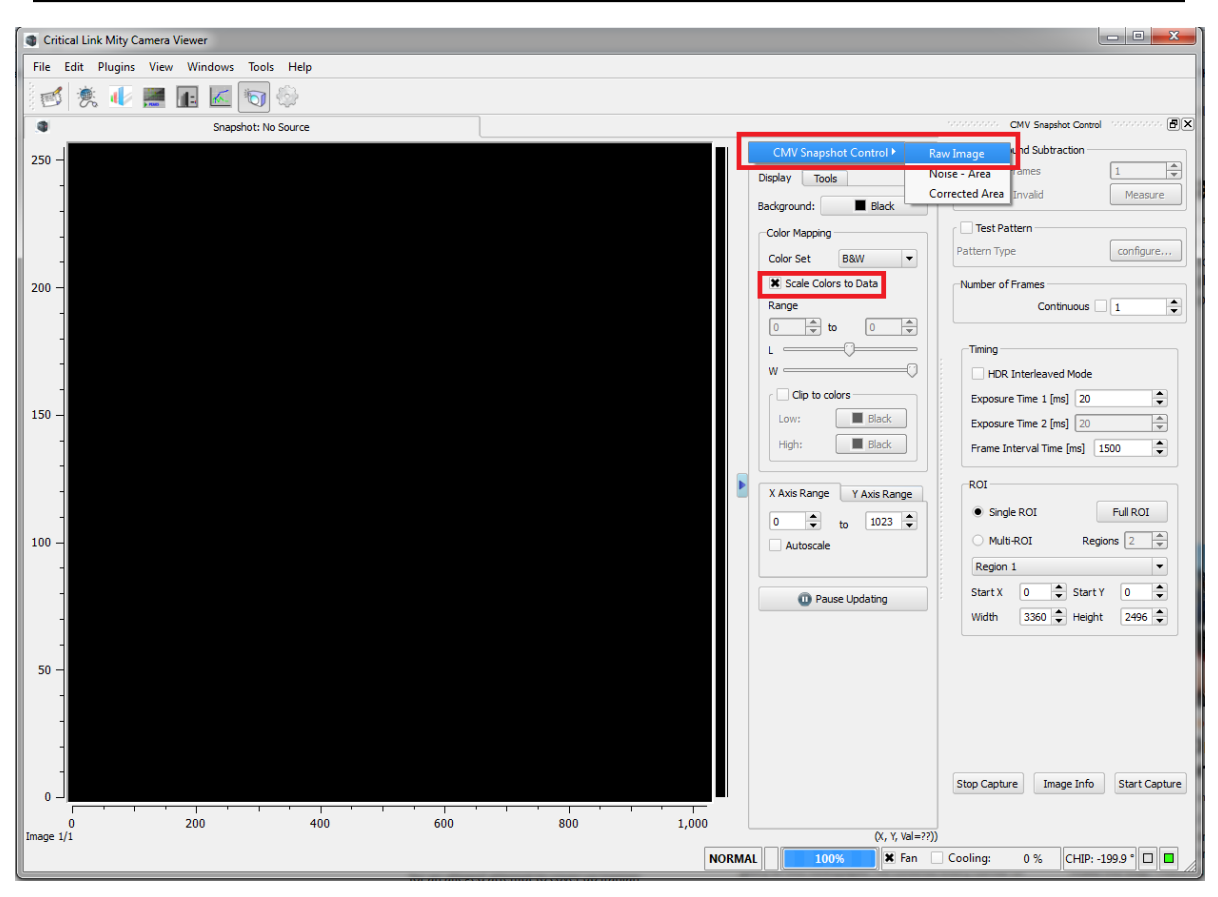

**Figure 24: Settings for Snapshot**

# <span id="page-18-1"></span><span id="page-18-0"></span>**4 Saving Image Data to File**

- 4.1 You may save an image data as a CSV, TIFF or binary CDI format.
- 4.2 Select File  $\rightarrow$  Save and a dialog will prompt you for the file type.
- 4.3 The file may be analyzed at a later time using MS Excel or another application.

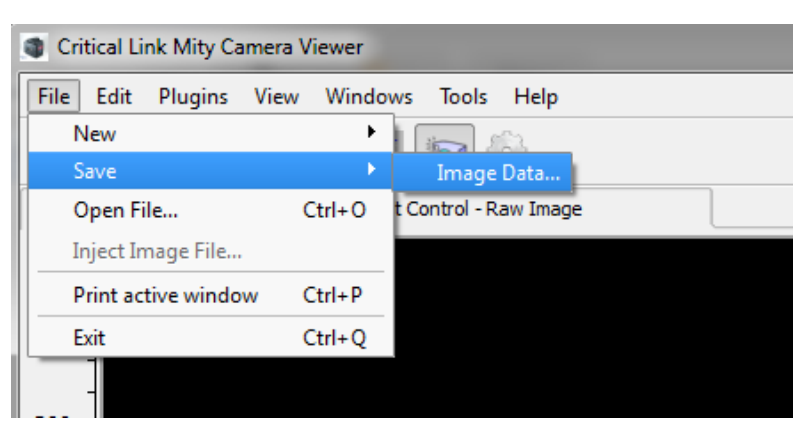

**Figure 25: Saving Image Data**

<span id="page-18-2"></span>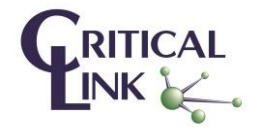

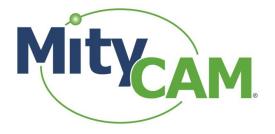

# <span id="page-19-0"></span>**5 Select / Change ROI**

The ability to set the ROI for the MityCAM-C8000 can be found in the **CMV Snapshot Control** settings dialog, **Sectio[n 3.6](#page-14-0)**.

By default the Region of Interest (ROI) is set to the maximum size of the sensor and only a single region.

 $\bullet$  CMV8000: 0,0 - 2496, 3360

You may also select multiple Regions of Interest. Up to a total of 8 different ROI regions may be set in the MityViewer application. Each region has a specified Start X, Start Y, Width and Height.

5.1 Use the **Regions** box to set the number of regions from 2 to 8

5.2 For each **Region** that is enabled a set of settings will be available which can be set by changing the **Region N** drop down menu.

5.3 For each **Region** a Start X, Start Y, Width and Height may be specified.

You may change the ROI by modifying the **Start Row / Column** and **End Row / Column** in the CIS **Snapshot** Control dialog. Note the following rules for changing the ROI:

- Total Bytes = Width x Height  $x$  2
- $\bullet$  Total Bytes = N x BL
- N must be an integer number
- BL must be evenly divisible by 8
- $\bullet$  32K <= BL < 64K
- The simplest way is to use regions are as multiples of 16K pixels (e.g. 16x1024) or less than 32K pixels in size

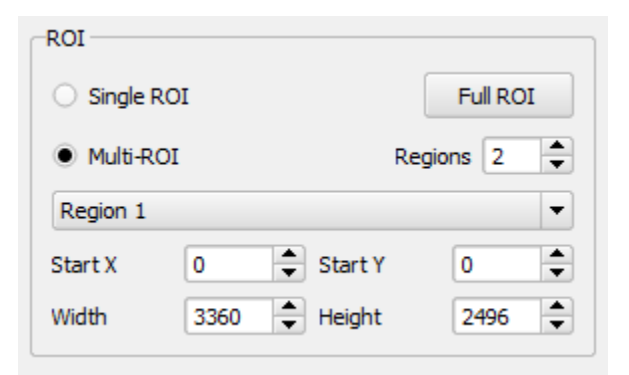

**Figure 26: ROI Settings**

# <span id="page-19-2"></span><span id="page-19-1"></span>**6 Stream Image Data to PC / Laptop**

6.1 To view the Image Data, load a Snapshot Display. Click on the File  $\rightarrow$  New  $\rightarrow$  Snapshot Display menu.

- 6.2 Select the **Raw Image** as the **Source Snapshot Display**.
- 6.3 Select **Scale Color to Data** checkbox.
- 6.4 Setup **Exposure Time** in the **Snapshot** Control panel.

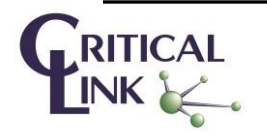

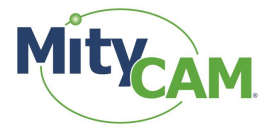

6.5 Setup **Frame Interval Time** in the **Snapshot** Control panel. Ensure that the Frame Interval Time is at least 1500 ms for CMV8000 sensor (full ROI).

6.6 Select **Continuous** on the **Snapshot** Control panel.

6.7 Select **Start Capture** to continuously acquire images.

6.8 Select **Stop Capture** to stop acquisition. Note, don't make any changes to the **Exposure Time** or **Frame Interval Time** during acquisition.

# <span id="page-20-0"></span>**7 Stream Image Data to Internal Memory**

7.1 To view the Image Data, load a **Snapshot Display**. Click on the File → New → Snapshot Display menu.

7.2 Select the **Raw Image** as the **Source Snapshot Display**.

7.3 Select **Scale Color to Data** checkbox.

7.4 Setup **Exposure Time** in the **Snapshot** Control panel.

7.5 Setup **Frame Interval Time** in the **Snapshot** Control panel. The **Frame Interval Time** can be set to any value greater than 1000 ms for CMV8000 sensor (full ROI).

7.6 Unselect Continuous on the Snapshot Control panel.

7.7 Select Number of Frames to be greater than 1 (maximum is 20) .

7.8 Select **Start Capture** to continuously acquire images.

7.9 Acquisition will stop after the number of frames has been acquired. The image data is captured at 20 frames/sec rate (Frame Interval = 1000 ms) and sent to the PC at a slower rate .

# <span id="page-20-1"></span>**8 Record / Playback Images to / from disk**

8.1 The MityViewer can be configured to stream received images to disk by using the **Playback / Record** dialog accessible via the main window **View** menu.

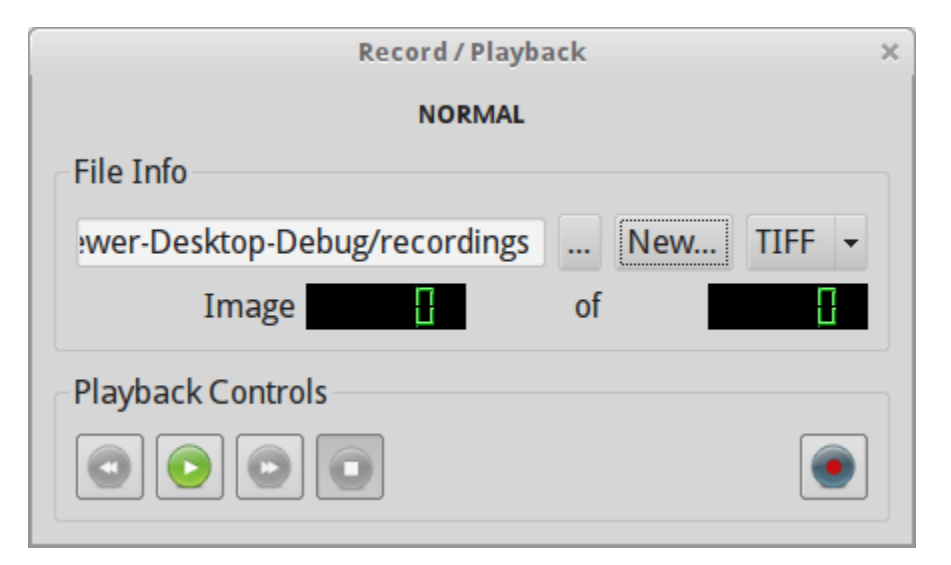

**Figure 27: Record / Playback Dialog**

<span id="page-20-2"></span>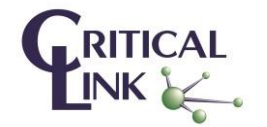

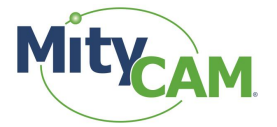

8.2 The **Playback / Record** dialog supports recording TIFF files as well as a custom format named CDI (Continuous Data Inject). Select the desired format using the menu option next to the **File Select Button**,  $\ddot{\phantom{a}}$ .

8.3 Select the **File Select Button** to choose a record file name that will contain meta-data information needed for playback. The location of this file also will include the image files stored to disk during a record session. If an existing recording is selected (for playback, or to overwrite), the number of images in the record session will be shown.

8.4 To start recording, press the **Record Button**, . The dialog will prompt you if you will be overwriting an existing record set. Each image acquired is saved to disk before being passed to the rest of the application for processing.

8.5 To stop recording, press the **Stop Button** 

8.6 To playback a record set, press the **Play Button**, . Images played back are injected as if they came from the camera DLL (before any application processing). During playback, the **Play Button** will change to a

**Pause Button**, .

8.7 To stop playback, click the **Stop Button**.

# <span id="page-21-0"></span>**9 Image Statistics**

#### <span id="page-21-1"></span>9.1 **Image Statistics Dialog**

The Image Noise Statistics dialog is shown using its icon **the summan the toolbar.** When the **Enable** box is checked, this dialog will compute image statistics on every acquired image. When acquiring images at high frame rates, you may need to disable this dialog to achieve the desired throughput (depending on your PC's CPU). The dialog computes the image mean pixel value, the noise (standard deviation) value, and shows how many pixels fall outside of 1,2,3, and 4 sigma from the noise value as a percentage. The nominal values for these percentages (based on a Gaussian distribution) are shown to the right of the values). You can reduce the size of the considered area by adjusting the **X Margin** and **Y Margin** controls. These values are applied to both edges of the X or Y limits. The noise computation is a multi-pass operation. First it does a sliding window average (using the **Window** setting for the size of the window) across a row. Any pixel whose value is more than **Peak Cutoff** counts above the average is discarded for the computation and the average of its one-away neighbors is used for the computation (the actual pixel data is untouched). Once this peak shearing operation is done, the line mean is computed and used to derive the noise figure. The running average noise and mean values are displayed next to the image mean and noise fields. Pressing the **Reset Averages** button clears the running average.

## <span id="page-21-2"></span>9.2 **Plot Statistics**

The Image Noise Statistics dialog can compute image statistics suitable for plotting using the plot display window. Clicking the **Generate** button will compute the following data sets:

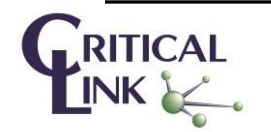

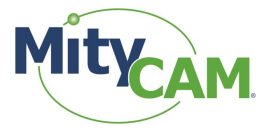

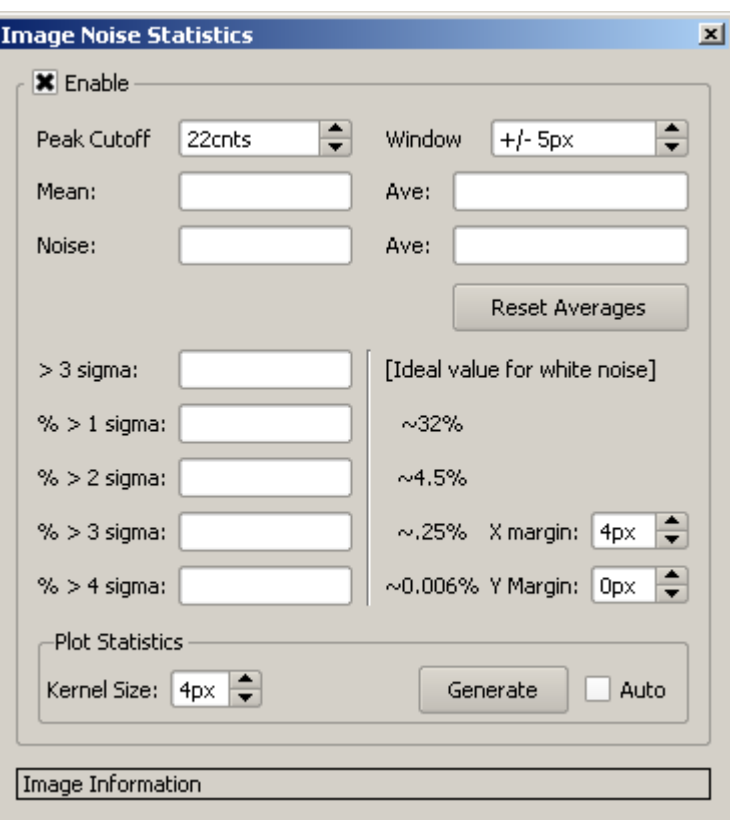

#### **Figure 28: Image Information**

- <span id="page-22-1"></span>StdDev by Row StdDev for each pixel in a row
- StdDev by Column StdDev for each pixel in a column
- Mean by Row Mean value across a row
- Mean by Column Mean value along a column
- Data by Row Image data in a given row
- Data by Column Image data in a given column
- FFT by Row FFT [1024 bin] of the data in a row
- Histogram Image histogram.

Checking the **Auto** box will cause the dialog to compute image plot statistics for every image acquired. You may find this is too much for your CPU to handle.

#### <span id="page-22-0"></span>9.3 **Important notes related to Noise Statistic Plug-in**

This plug-in was primarily developed to support internal testing of a number CCDs and CMOS arrays. The plug-n is available for customer use, but please note the following limitations, caveats, and definitions.

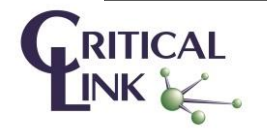

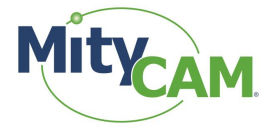

All of the statistics a developed using a local Area Mean matrix developed from the input image, X, and the specified kernel size of the noise statistics dialog. The equation for the Area Mean matrix is given by:

AreaMean<sub>row,col</sub> = 
$$
\frac{\sum_{i=row-kernelsize}^{row-kernelsize} \sum_{j=col-kernelsize}^{col+kernelsize} X_{i,j}}{(2xkernelsize + 1)^2}
$$

For the edge cases of pixels within the kernel size at the top, bottom, left or right edge of the image, the Area Mean is computed using the kernel that fits within the image bounds. This means that the Area Mean matrix edge pixels are duplicated up to an offset of the kernel size.

## <span id="page-23-0"></span>9.3.1 **Mean by Rows**

The mean by rows option accepts a row number as a parameter. When this option is selected, a plot of ranging from col = 0 to the number of columns – 1 is generated from the Area Mean matrix using the requested row.

## <span id="page-23-1"></span>9.3.2 **Mean by Cols**

The mean by cols option accepts a column number as a parameter. When this option is selected, a plot of ranging from row = 0 to the number of rows  $-1$  is generated using the requested column.

## <span id="page-23-2"></span>9.3.3 **Standard Deviation by Column**

The "StdDev by Column" option accepts a column number as a parameter, but this parameter is not used. You should get the same plot for any column selected. When this option is selected, a plot of ranging from row = 0 to the number of rows  $-1$  is generated from the following:

$$
StdCols_{row} = \sqrt{\frac{\sum_{col=10}^{COLS-10}(X_{row,col} - AreaMean_{row,col})^2}{COLS - 20}}
$$

# <span id="page-23-3"></span>9.3.4 **Standard Deviation by Row**

The "StdDev by Row" option accepts a row number as a parameter, but this parameter is not used. You should get the same plot for any row selected. When this option is selected, a plot of ranging from col = 0 to the number of columns  $-1$  is generated from the following equation:

$$
StdRows_{col} = \sqrt{\frac{\sum_{row=0}^{ROWS-1} (X_{row,col} - AreaMean_{row,col})^2}{ROWS}}
$$

# <span id="page-23-4"></span>9.3.5 **FFT**

The FFT option accepts a row number as a parameter. A 1024 FFT is computed using the left most pixels along the row selected. If the number of columns available is less than 1024, then the FFT is zero padded. The data is displayed in dB (20\*log10(magnitude)) scale. This was originally intended to detect periodic noise components in the data. It has not been modified to accommodate larger FPAs that have more than 1024 columns.

## <span id="page-23-5"></span>9.3.6 **Comments**

Some of the statistics operations exclude the outer left/right of the FPA. This was due to several legacy CCD sensors generating "special" columns that needed to be excluded for statistical analysis (e.g., several sensors generate optical and/or electrical dark columns that corrupt the statistics of optically active pixels). There were also some CCDs that included a bias on the first pixel due to how double correlated sampling was performing in the analog circuitry.

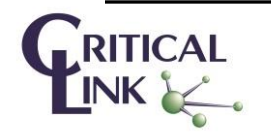

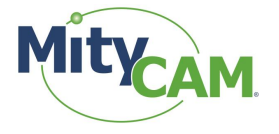

The results of our Noise Statistics plug in is used for several automated test procedures, so modification of the algorithms is possible but will require parameterization in order to maintain current functionality for legacy sensors.

#### <span id="page-24-0"></span>9.4 **Peak Finder Dialog**

The Peak Finder dialog can be used to examine a row in an image to find the peak values. Click the the toolbar to open this dialog.

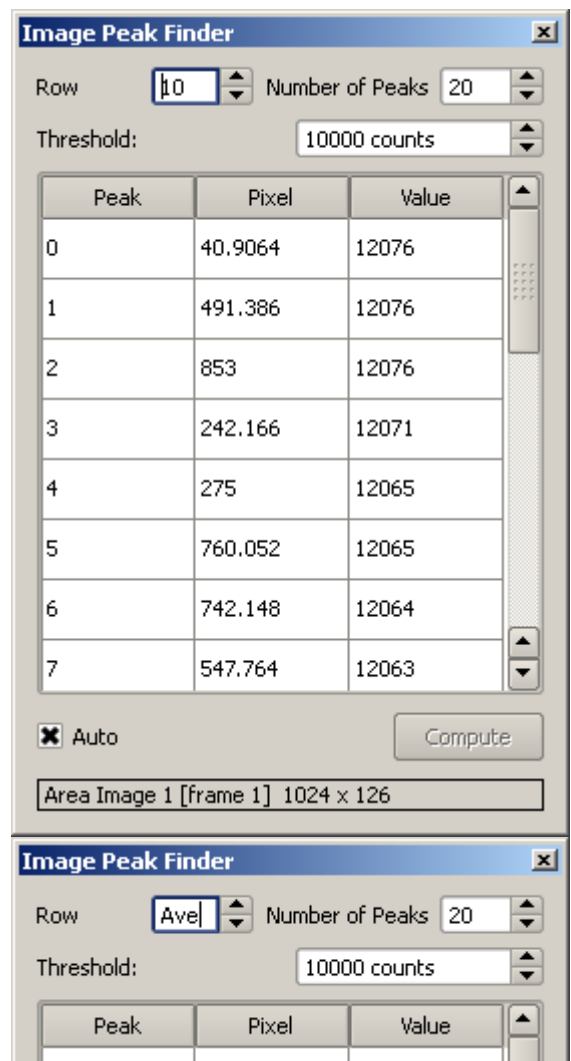

#### **Figure 29: Peak Finder Dialog**

<span id="page-24-1"></span>Use the **Row** control to select which row to find peaks on (or select "Ave" to average all the rows in the image [its one down from "0"]). The Number of Peaks control limits the number of peaks extracted. Only pixels whose value exceeds the threshold are considered in the peak processing. The Pixel value shown is interpolated using a centroid algorithm and thus is a floating point pixel equivalent. The Value shown is the pixel value of the peak from the image (not interpolated).

If the **Auto** button is checked the peaks are located for every image acquired, otherwise click the **Compute** button to populate the table.

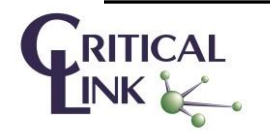

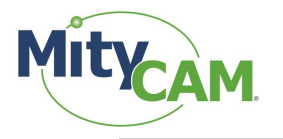

# <span id="page-25-0"></span>**10 Revision History**

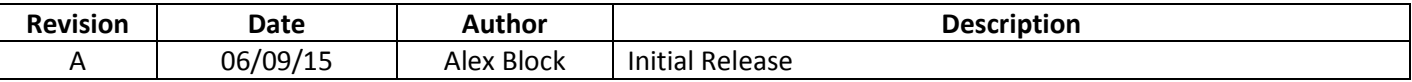

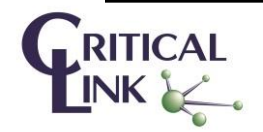